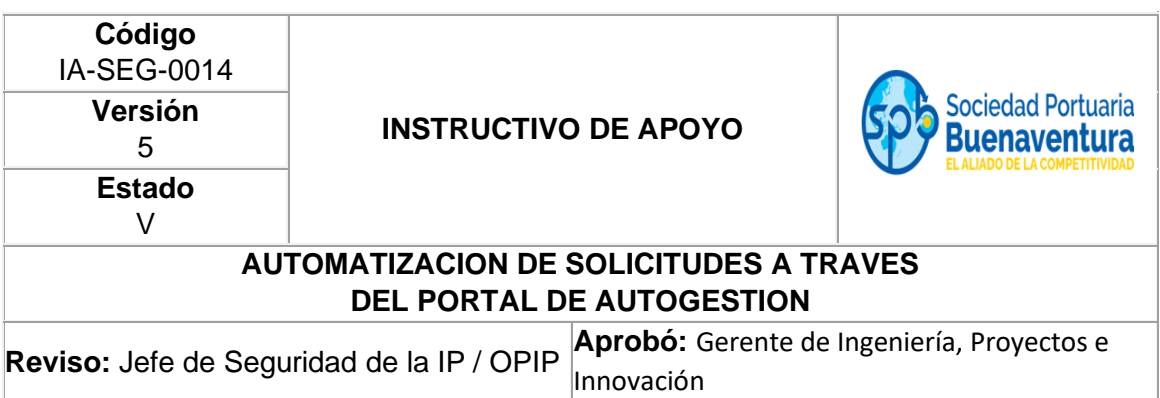

# **1. OBJETIVO**

Describir el procedimiento para la realización de solicitudes de ingreso y salida de personas, vehículos, equipos, elementos y/o realización de actividades al interior del terminal marítimo y demás áreas administradas por la SPRBUN.

# **2. ALCANCE**

Este procedimiento aplica para toda la comunidad portuaria en general que presta servicios en el terminal marítimo y sectores externos que administra la Sociedad Portuaria Regional de Buenaventura S.A. y es complementario del Instructivo de Gestión de Seguridad Portuaria, Código IA-SEG-0006.

# **3. DEFINICIONES**

- **a. OPIP**: Oficial de Protección de la Instalación Portuaria.
- **b. SPRBUN**: Sociedad Portuaria Regional de Buenaventura S.A
- **c. Portal de Autogestión**: Página web que permite realizar la gestión de ingreso y salida del terminal marítimo y áreas externas.
- **d. USUARIO:** Para el personal externo corresponde al número del Nit de la empresa solicitante. Para el personal interno es el asignado por la SPRBUN.
- **e. CONTRASEÑA:** Clave de acceso asignada por el usuario.
- **f. ID o NUMERO DE SOLICITUD:** Consecutivo del registro de la solicitud de ingreso al terminal marítimo.
- **g. CODIGO QR:** Imagen soporte que valida y visualiza el contenido de la solicitud aprobada.
- **h. PICAT:** Portal Integrado de Control de Acceso al Terminal, mediante el cual se presenta la Seguridad Social.
- **i. CID:** Centro de Información Documental de la SPRBUN.
- **j. SEAMAN BOOK (Libro Marinero):** Requisito exigido por Migración Colombia.
- **k. VISITANTE:** Persona que ingresa a la instalación portuaria con fines de atender reuniones o actividades comerciales y/o académicas por un termino no mayor a un día.
- **l.** Para todos los eventos el visitante debe enrolarse una vez ha sido autorizado su ingreso.
- **m. Enrolamiento**: Incorporación de un usuario al sistema, incluye datos personales, foto y biometría de las personas.
- **n. COMUNIDAD PORTUARIA**: Personal interno o externo que hace uso del terminal marítimo y demás sectores administrados por la SPRBUN.

# **4. DESCRIPCIÓN DEL APLICATIVO CARTAS DE INGRESO**

La aplicación Web soporta la gestión de archivos digitales relacionados con la información de las personas, equipos o herramientas que requiere la operación portuaria. La aplicación web cuenta con un repositorio de datos en el cual será almacenada la información cargada por los usuarios de las empresas. El proceso de solicitud de ingreso y carga de archivos generara reportes y notificaciones hacia los usuarios externos y operadores administrativos y operativos de la SPRBUN.

# **5. REQUERIMIENTOS BASICO PARA SU ACCESO**

Los requerimientos mínimos que deben tener las empresas para el acceso a la aplicación son:

- Estar Registrado ante la SPRBUN en el Portal de Autogestión.
- Conexión a Internet
- Navegador de internet (Internet Explorer, Mozilla, Google Chrome...)
- Habilitar en el navegador las ventanas emergentes (pop ups)
- Tener usuario autorizado por el Gerente de la empresa y habilitado en el sistema por SPRBUN para la conexión.

# **6. ACTIVIDADES**

- Establecer conexión a Internet
- Abrir el Explorador o navegador de Internet
- Entrar a la dirección a través del link: http:/[/http://portal.sprbun.com/portal-cliente-web/login.xhtml/](http://portal.sprbun.com/portal-cliente-web/login.xhtml) o por las opciones <http://www.sprbun.com/> + Portal Autogestión.

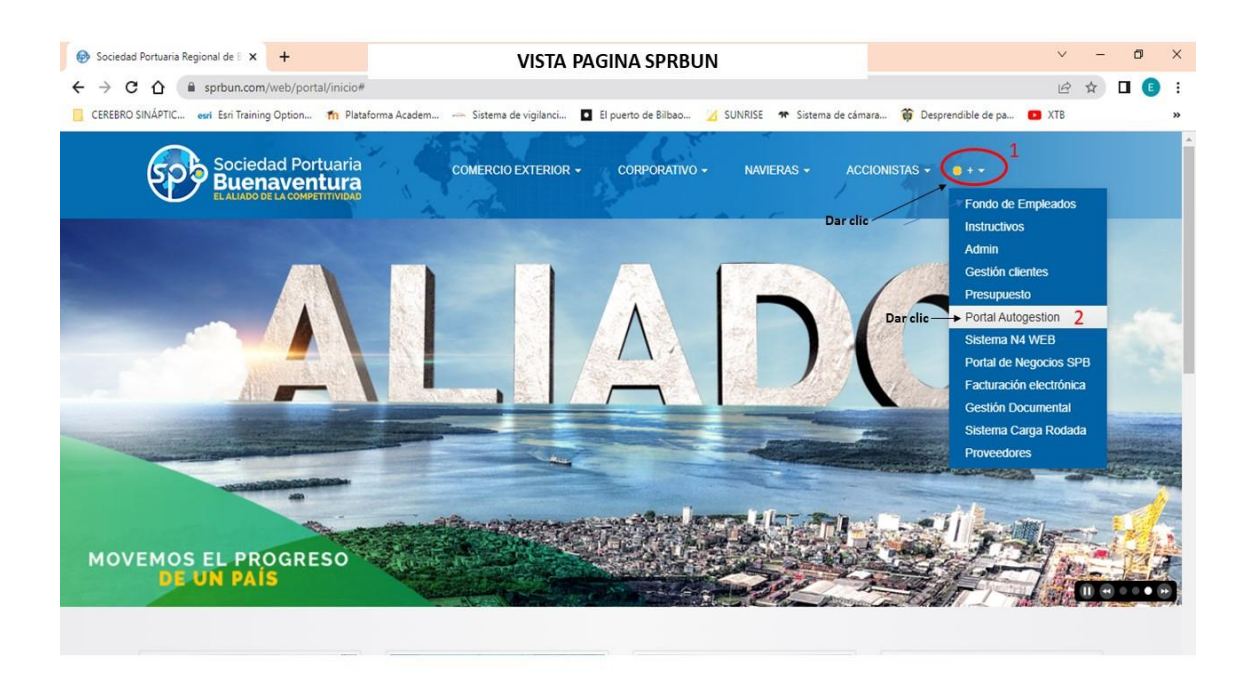

Si la empresa ya está registrada en atención al cliente de SPRBUN debe realizar los siguientes pasos:

Registrar usuario (Numero de NIT + guion (-) + No. de verificación) y clave suministrada por SPRBUN; dar clic en Ingresar.

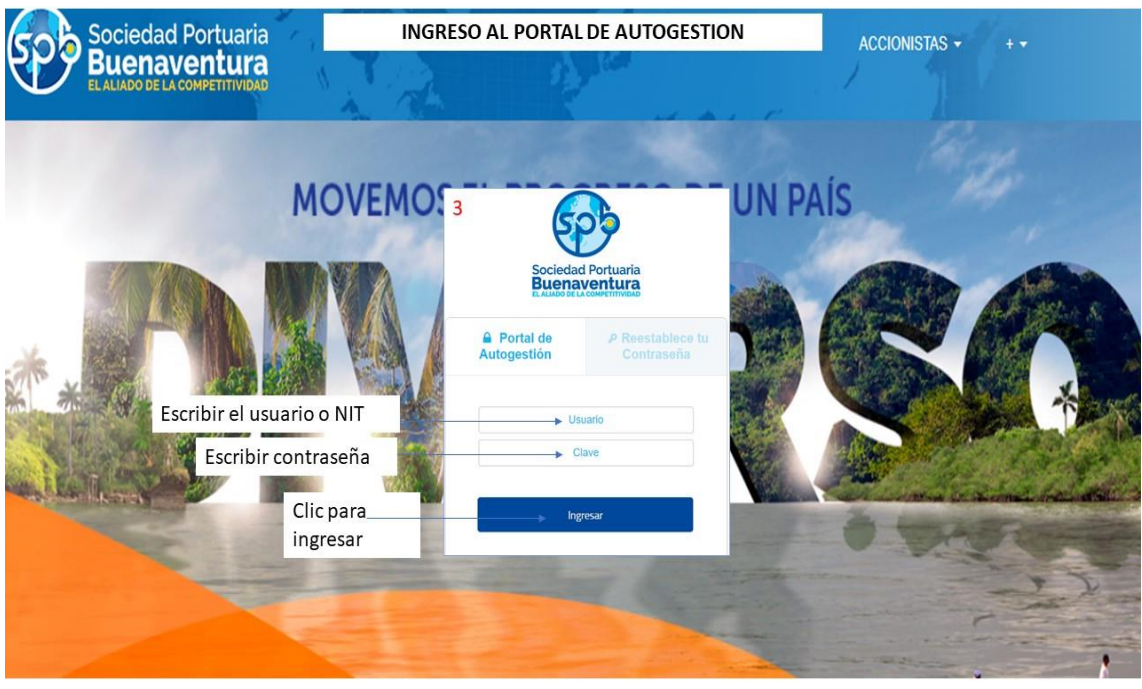

Una vez ingrese con su usuario y clave, la apariencia de la pantalla debe ser similar a la siguiente imagen:

• Haga clic en la opción CARTA DE INGRESO.

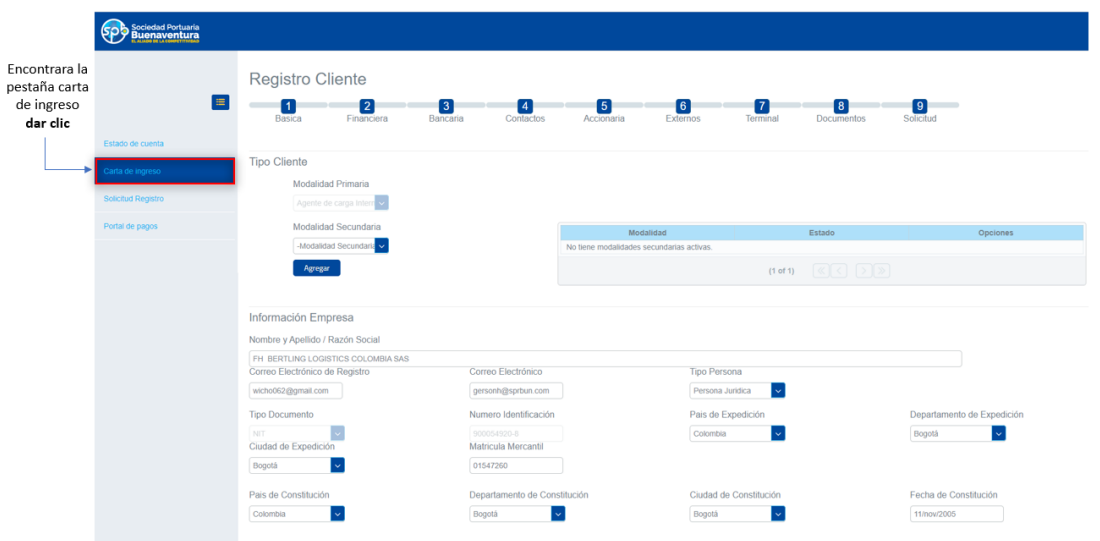

Encontrará la bandeja de solicitudes, el primer recuadro podrá realizar filtros de búsquedas de solicitudes, posterior se visualiza la relación de solicitudes ya realizadas donde se observan; áreas, ID o número de solicitud, Copiar datos para la creación de una nueva solicitud, visualización del estado de la solicitud y agregar una nueva solicitud.

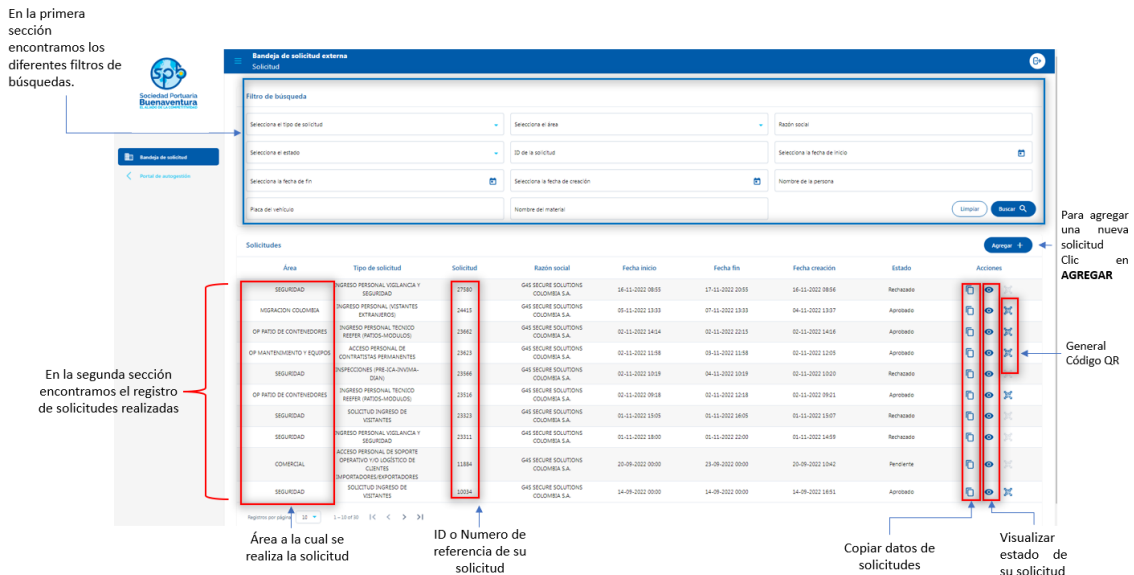

#### VISTA DE LA BANDEJA DE SOLICITUDES DE INGRESO

# **Pasos para realizar una solicitud:**

1. Utilice la opción AGREGAR para iniciar una solicitud nueva.

### **REALIZAR UNA SOLICITUD DE INGRESO**

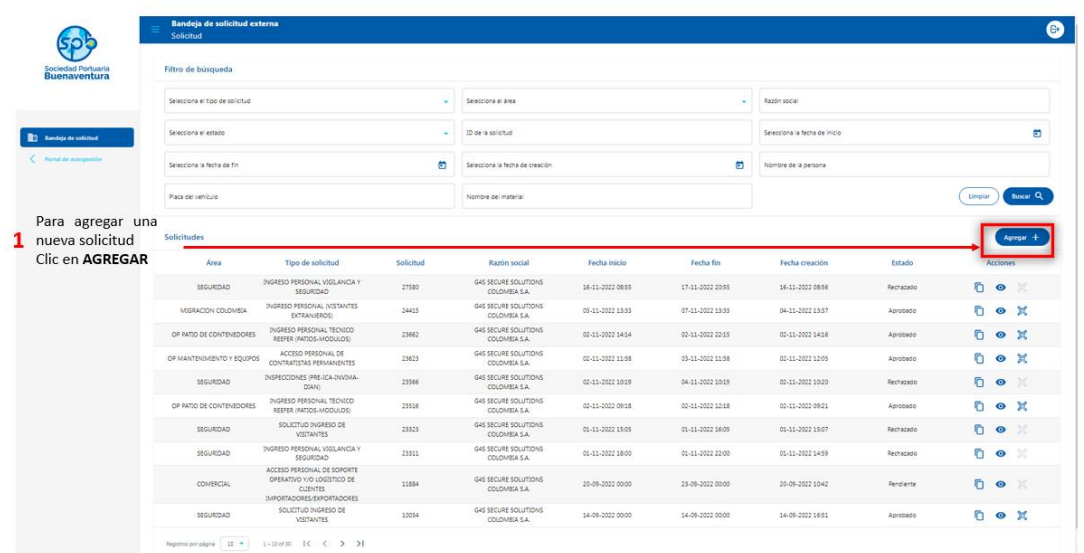

2. Seleccionamos el área a quien vamos a dirigir la solicitud de ingreso.

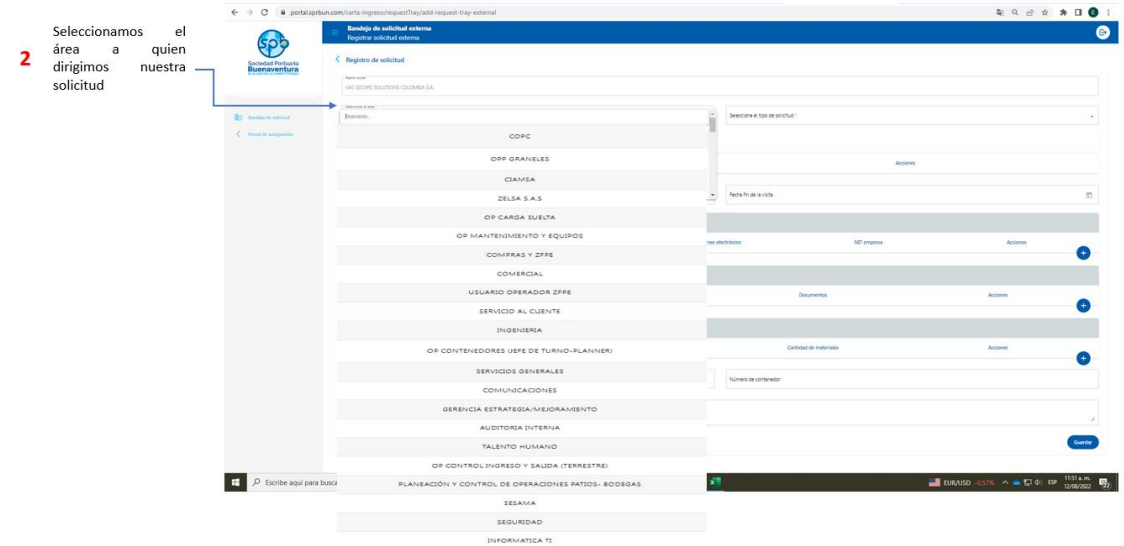

3. Al seleccionar el área, se mostrarán las posibles solicitudes que usted puede realizar. Seleccione la que se ajusta a la actividad a realizar y continúe diligenciando los campos que el sistema solicita.

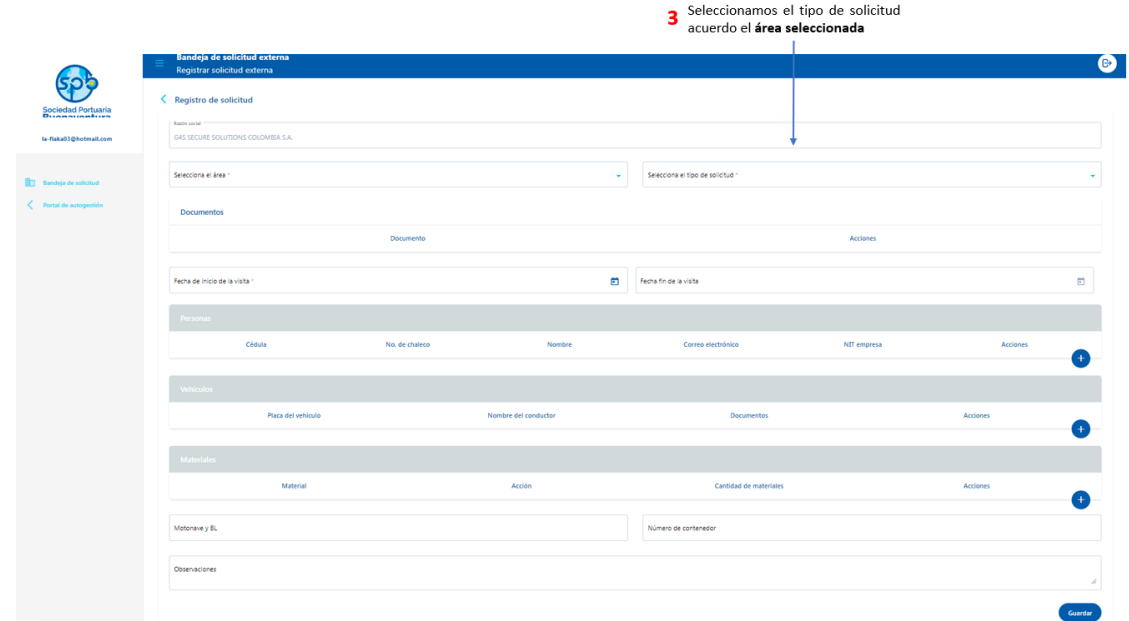

 4 y 5: Seleccionamos la fecha inicio y fin de la visita para ingresar al terminal marítimo.

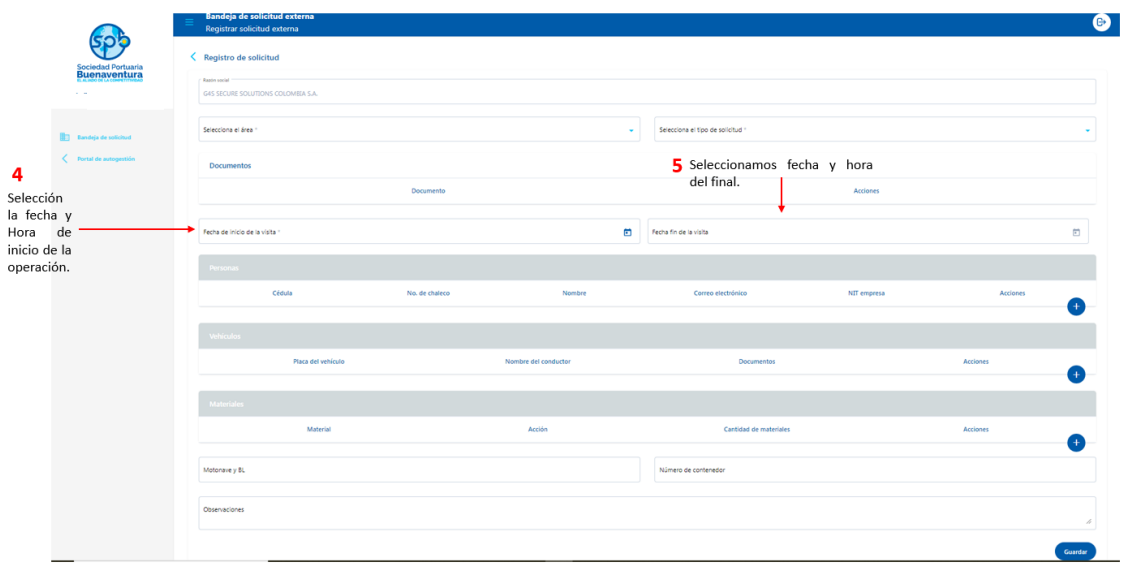

7. Haga clic en el botón más (+) para agregar las personas que requieren ingresar al terminal, digitando el número de cedula de la persona, quien debe estar enrolado en sistema y con seguridad social vigente.

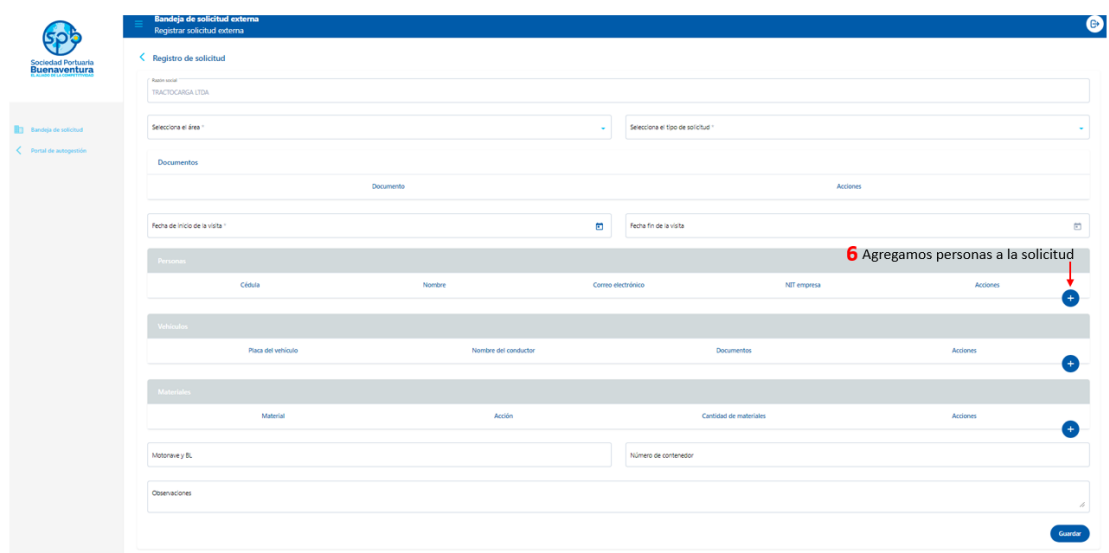

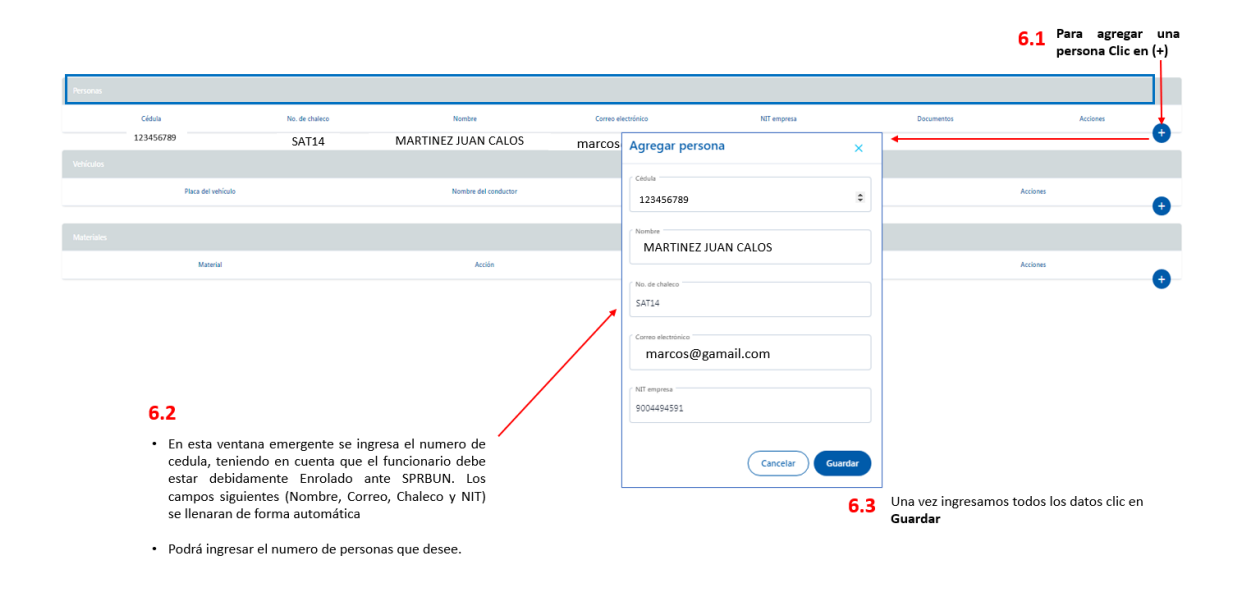

8. Para agregar vehículos a la solicitud debe tener presente que estos tendrán que estar aprobados y autorizados por el área de Seguridad.

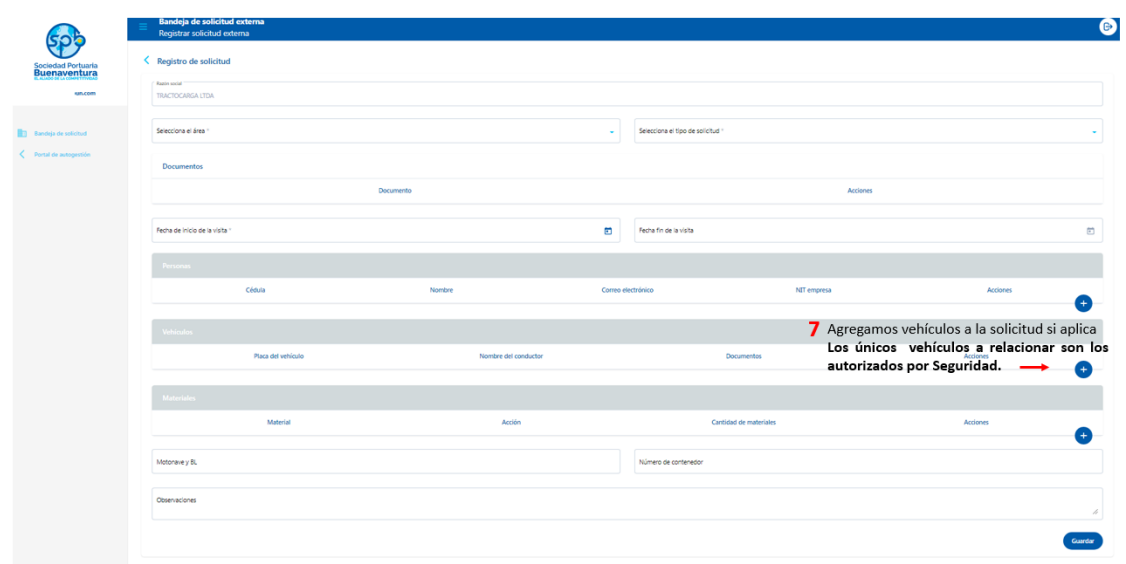

Relacionar datos del vehículo relacionando al conductor con una de las personas ya relacionadas en la casilla de personas, adjuntar los documentos requeridos como lo son; SOAT, Tecno mecánica, Tarjeta de Propiedad, Licencia de Conducción) para los vehículos registrados ante SPRBUN que se utilizan para las diferentes operaciones adjuntar imagen de los vehículos.

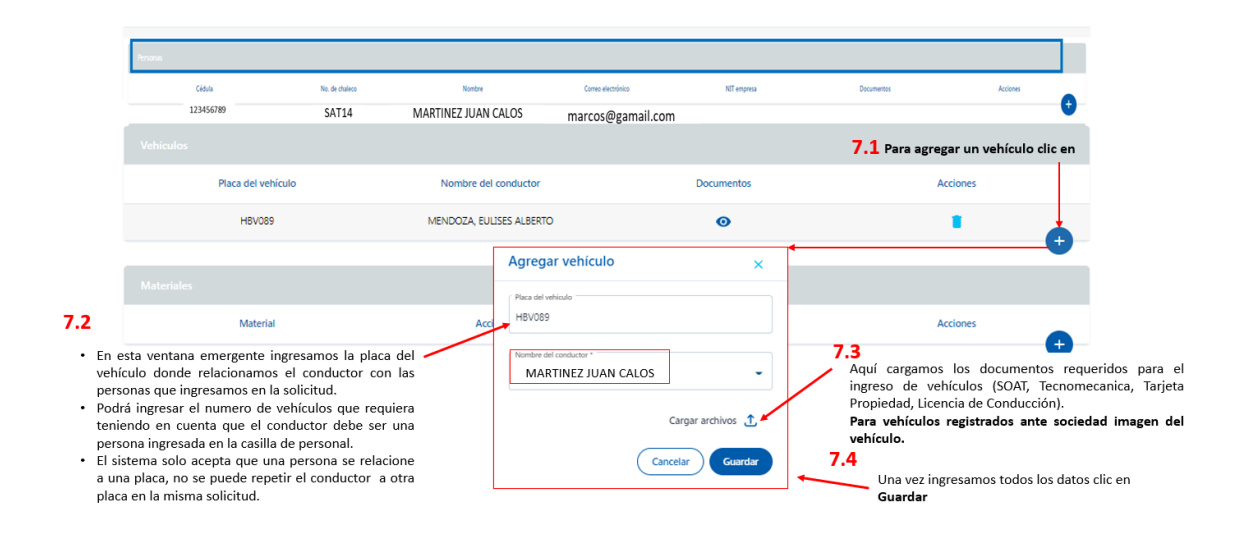

9. Haga clic en el botón más (+) para agregar materiales a su solicitud, para estas describir el nombre del objeto, seleccionamos ingreso o retiro (Si son los dos; relacionarlo en Observaciones), cantidad.

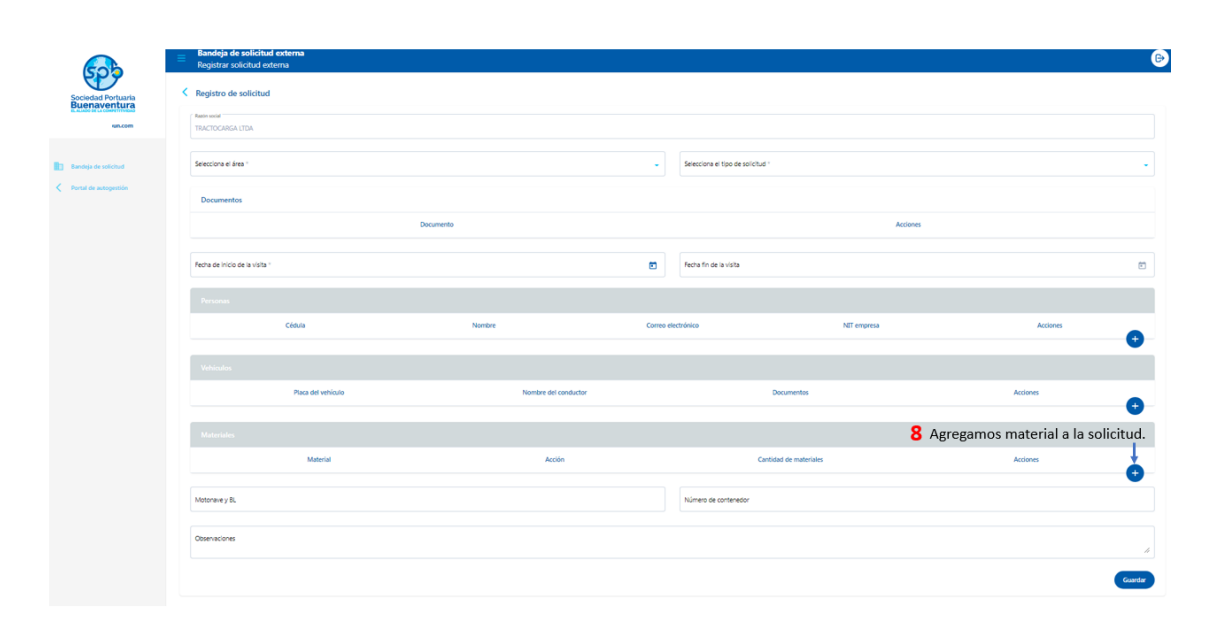

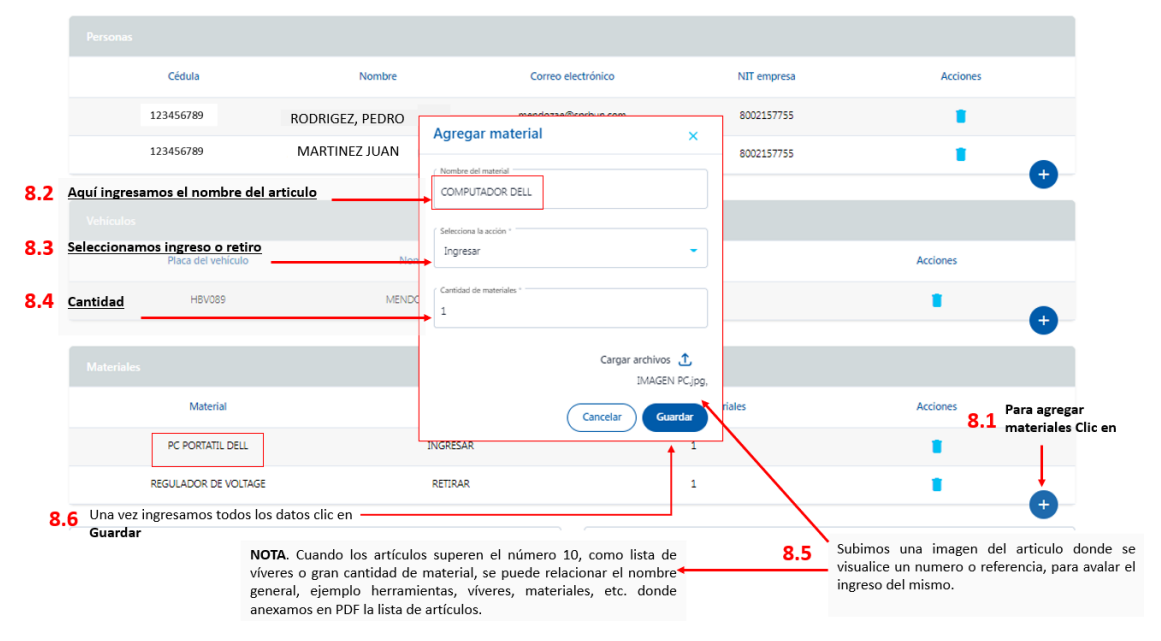

10. Describir si la solicitud corresponde a operaciones en Motonaves o Contenedores, relacionando nombre o numeración.

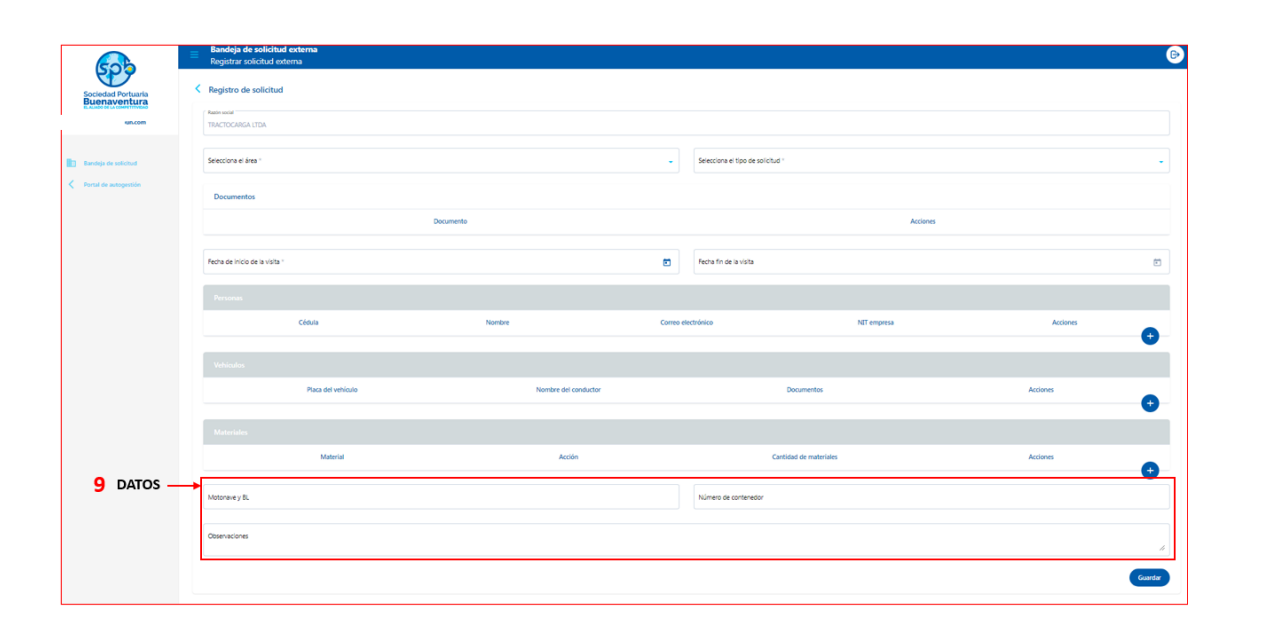

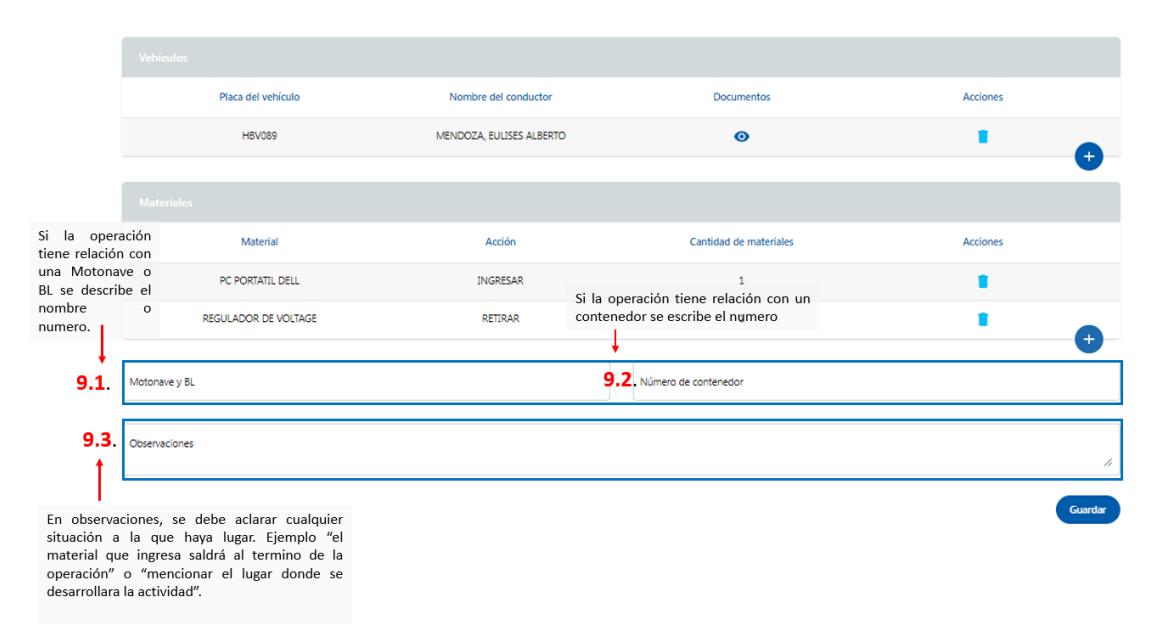

11. Diligenciado todos los campos y documentos solicitados, dar clic en GUARDAR. El sistema notificará en pantalla y por correo el resultado de la solicitud una vez sea aprobada o rechazada.

#### **ENVIAR LA SOLICITUD**

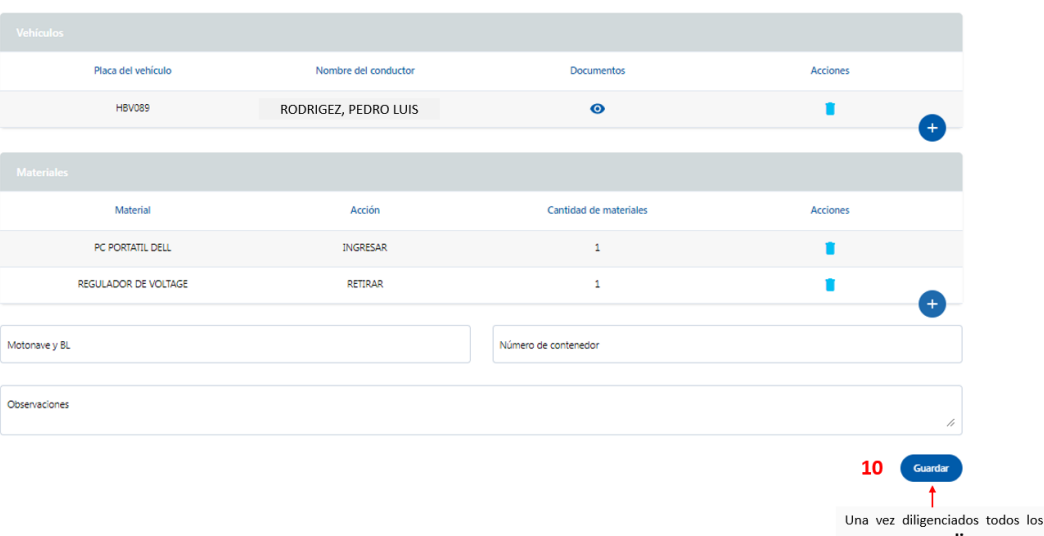

campos damos **clic** en guardar para cargar la solicitud.

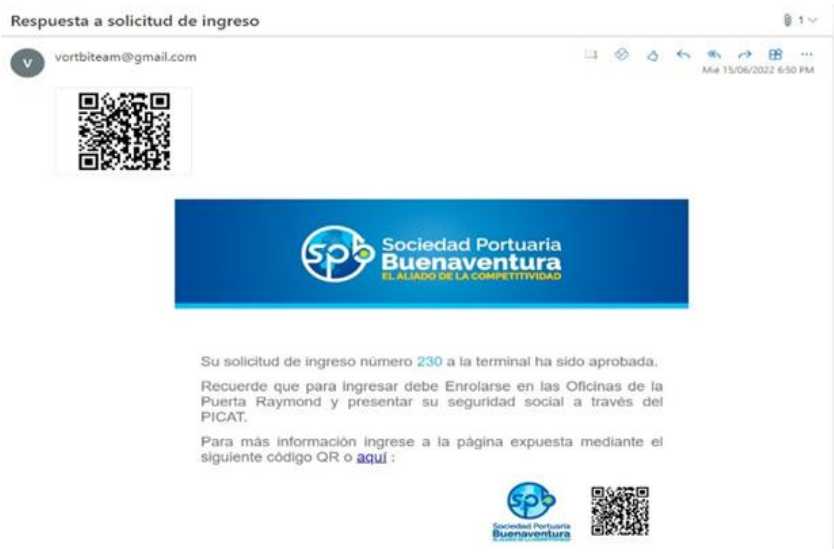

### **Tener presente:**

• Si al guardar la solicitud le arroja el mensaje *"La seguridad social de la persona con cedula 123456789 es anterior a la fecha fin de la solicitud"* indica que el funcionario que se registro no tiene seguridad social vigente para la fecha seleccionada o excede el tiempo limite de vigencia, proceder a subirla por el Portal Autogestión PICAT.

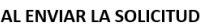

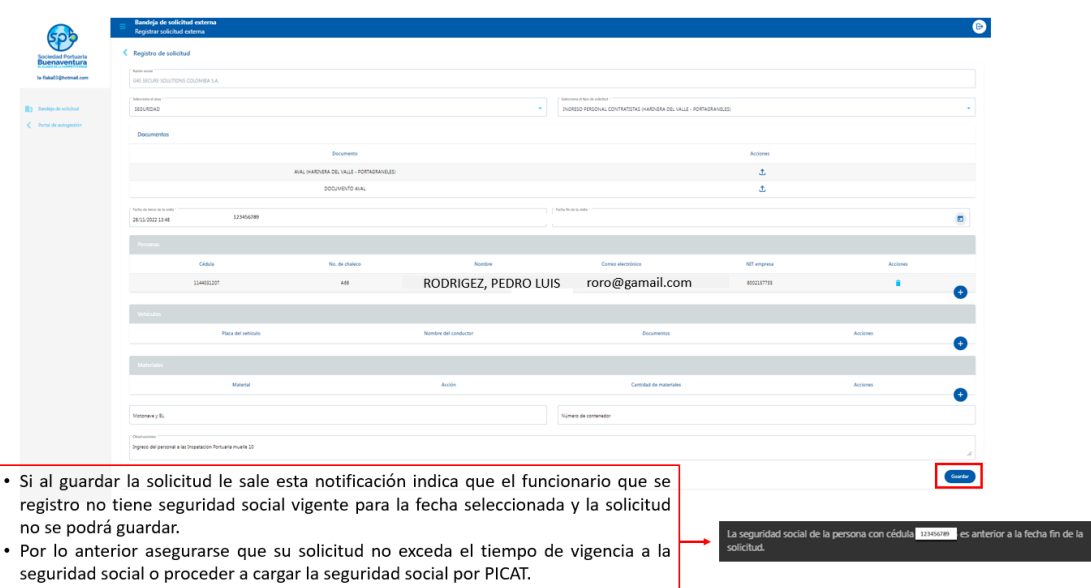

• Para hacer seguimiento a su solicitud, en la bandeja de solicitud contara con las opciones de copiado en caso de crear una nueva solicitud con datos ya registrados y visualización del estado de su solicitud.

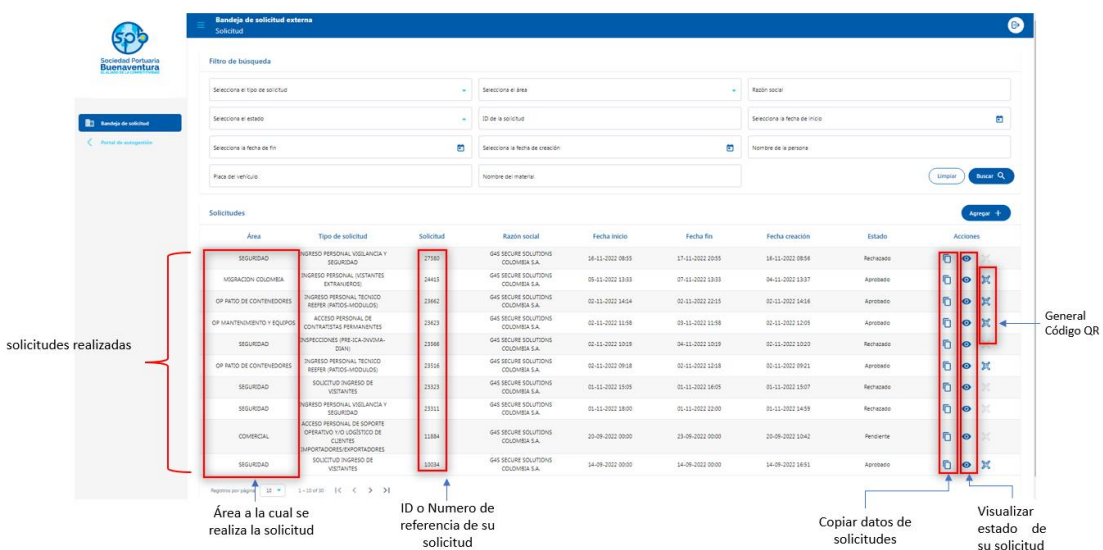

#### SEGUIMIENTO DE LA BANDEJA DE SOLICITUDES

• Una vez realizada su solicitud podrá dar clic en el icono de visualización para ver el estado en el cual se encuentra su solicitud.

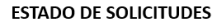

Una vez cargada la solicitud, puedo verificar el estado de aprobación de la solicitud, así:

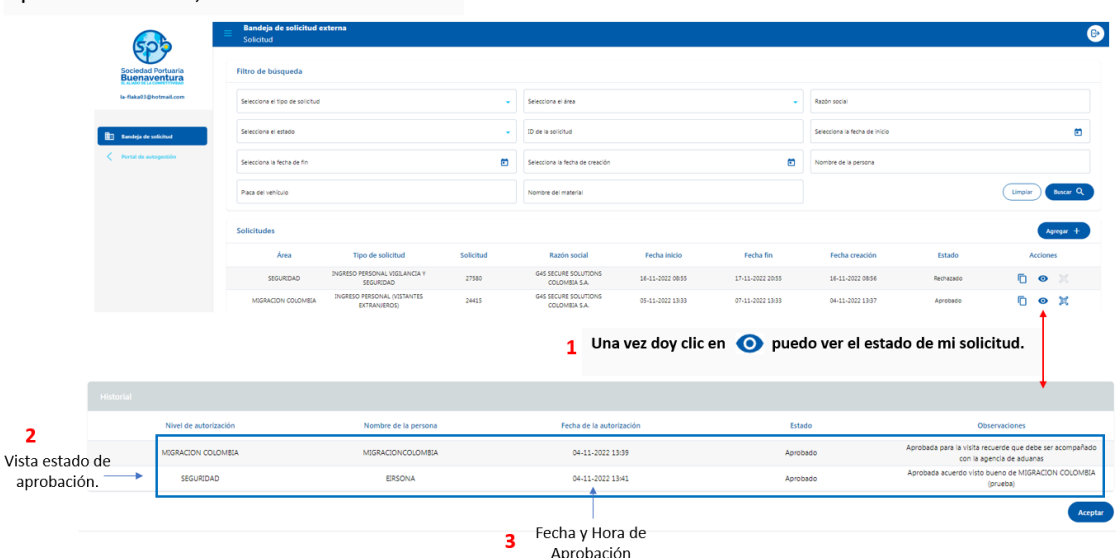

## CONSIDERACIONES GENERALES:

- Tener en cuenta que para el ingreso de visitantes la persona nominada no puede permanecer más de un día dentro de la Instalación Portuaria, no se cataloga como visita las actividades de supervisión, verificación o inspección de carga, entre otras.
- En la casilla de observaciones se debe describir o sustentar la actividad a realizar y el lugar de la actividad.
- Cuando se ingrese una solicitud, tener en cuenta la fecha de corte o vencimiento de la seguridad social, esto dado que el sistema no permite subir la solicitud si la persona no tiene seguridad social vigente.
- Recuerde que el proceso es el mismo, no cambio, solo que ahora es digital, esto con el fin de agilizar y optimizar el proceso.
- Tener en cuenta que en el ítem "Documentos" se deben adjuntar los soportes requeridos en la solicitud.
- El sistema no soporta documentos PDF mayores a 7 mmegas.
- Las medidas adoptadas en el presente instructivo buscan contribuir con la seguridad no solo de la SPRBUN, sino de toda la comunidad portuaria en general.
- Los requisitos de ingreso a la instalación portuaria no se modifican, teniendo en cuenta que son procesos estandarizados bajo parámetros establecidos en el Sistema de Gestión de la SPRBUN que buscan optimizar los procesos de ingreso al terminal marítimo y mejorar la calidad de servicio al cliente.
- Para el trámite de las autorizaciones establecidas en el presente instructivo no se requiere de intermediarios.
- Los controles y requisitos exigidos por las autoridades son inherentes a su competencia y SPRBUN no interviene en los mismos.
- El tiempo límite de permanencia de las solicitudes en el sistema será de acuerdo con lo establecido en las tablas de retención documental de la SPRBUN.
- La solicitud una vez aprobada o rechazada será notificada al correo electrónico registrado por la empresa solicitante.
- Listado de solicitudes correspondiente a las áreas. **Ver imágenes**

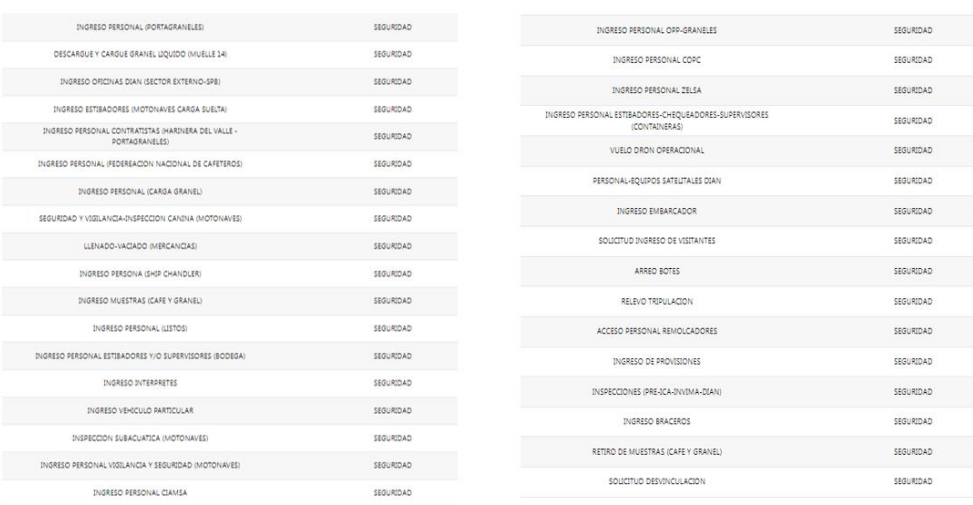

## **SEGURIDAD**

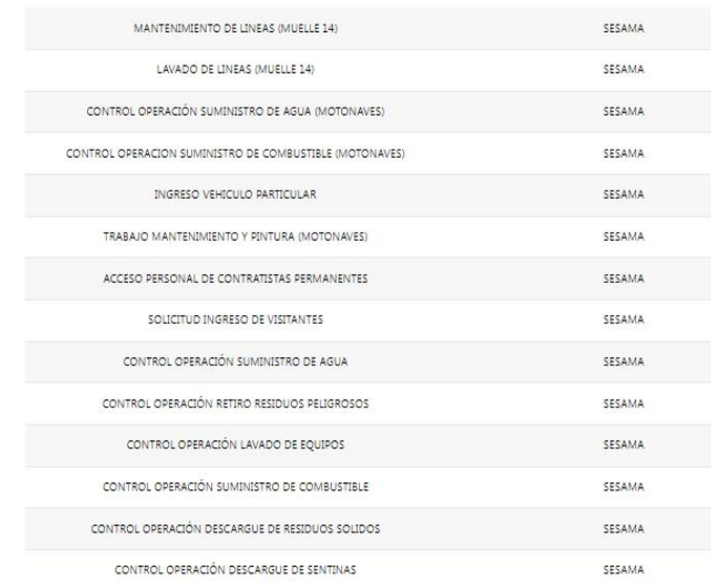

## **SESAMA**

#### SOLICITUDES ACUERDO LAS ÁREAS SELECCIONADA

## PLANEACION Y CONTROL DE OPERACIONES PATIOS-BODEGAS

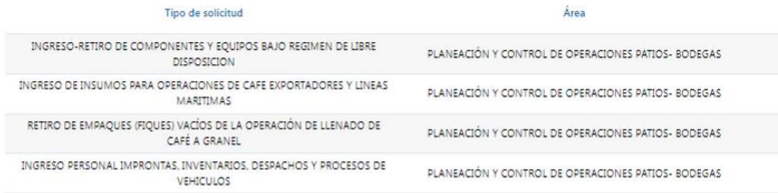

## OP CONTROL INGRESO Y SALIDA (TERRESTRE)

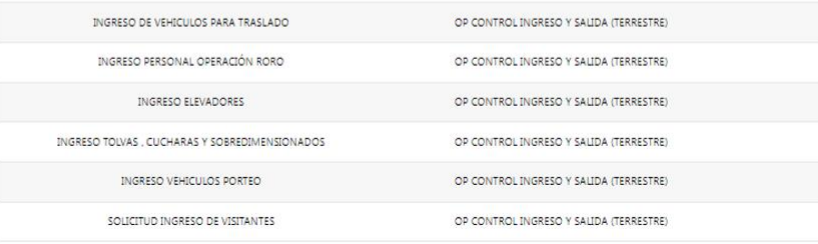

## OP MANTENIMIENTO Y EQUIPOS

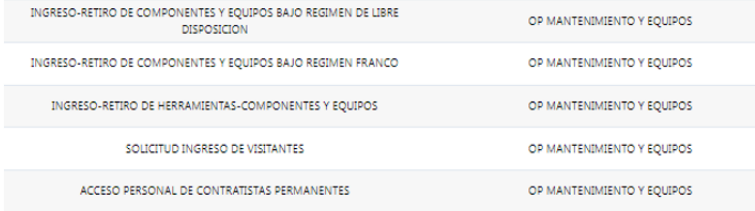

## OP CONTENEDORES (JEFE DE TURNO-PLANNER)

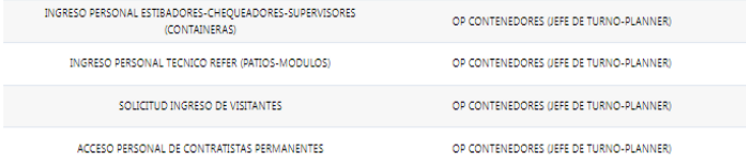

#### SOLICITUDES ACUERDO LAS ÁREAS SELECCIONADA

### OP CARGA SUELTA

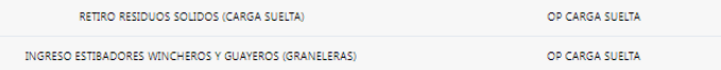

### **INFORMATICA**

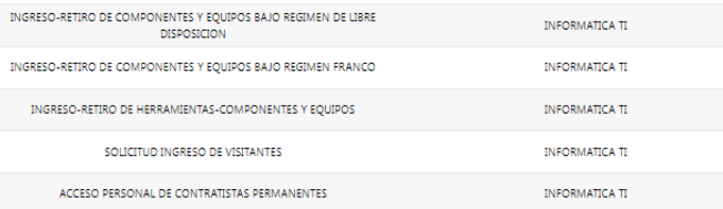

## **AUDITORIA INTERNA**

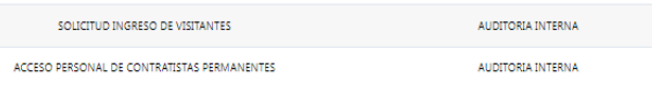

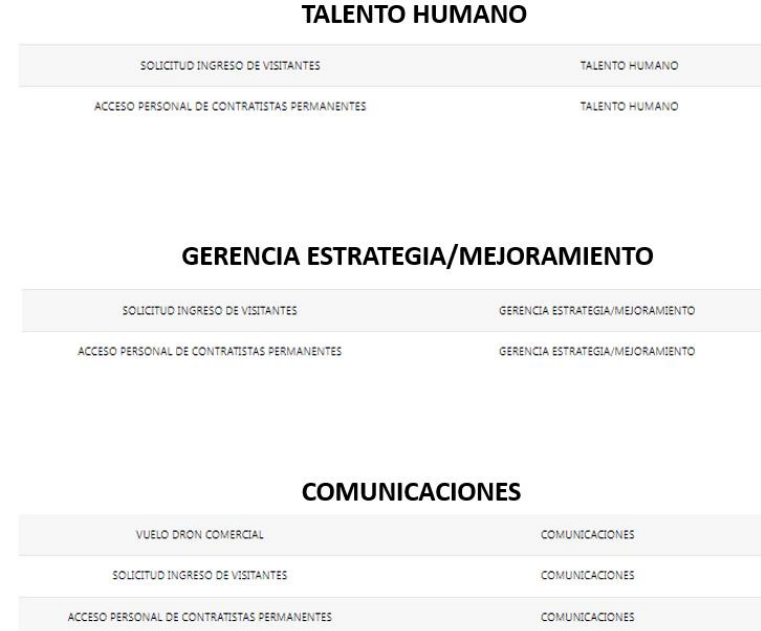

#### SOLICITUDES ACUERDO LAS ÁREAS SELECCIONADA

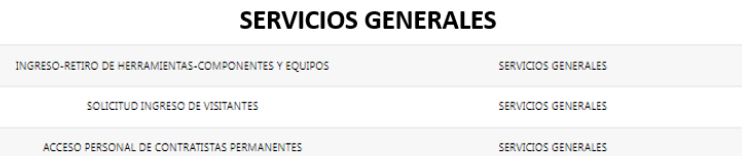

## SERVICIO AL CLIENTE

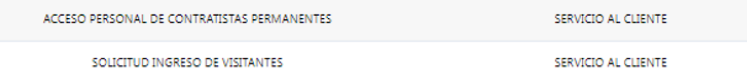

### **COMERCIAL**

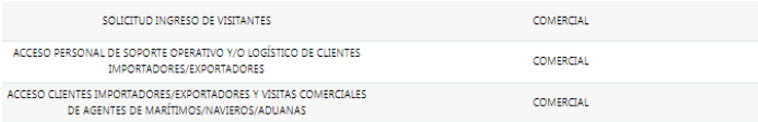

## **INGENIERIA**

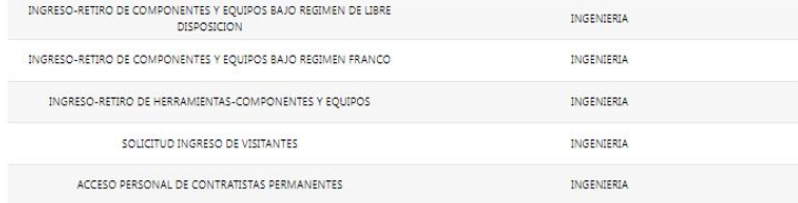

### **COMPRAS**

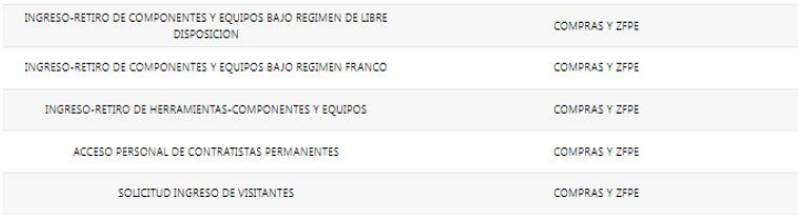

#### SOLICITUDES ACUERDO LAS ÁREAS SELECCIONADA

## **USUARIO OPERADOR**

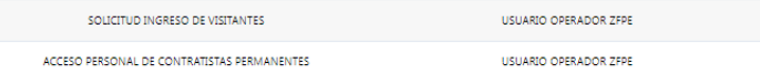

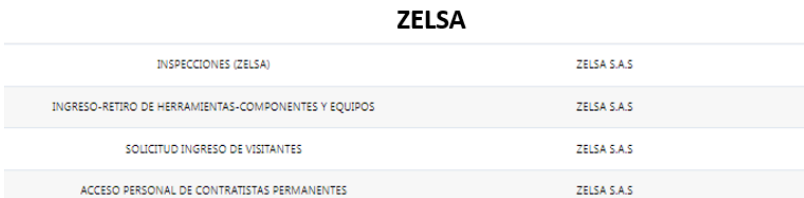

### **CIAMSA**

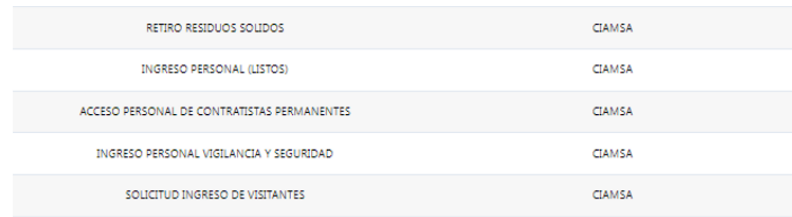

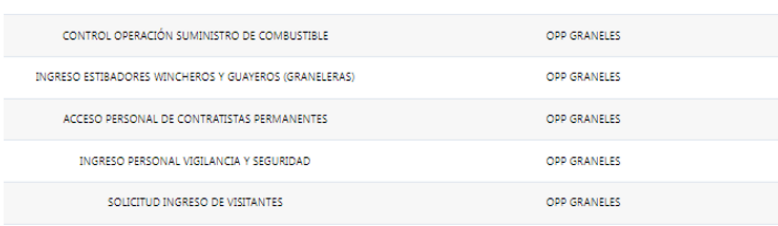

**OPP GRANELES** 

## **COPC**

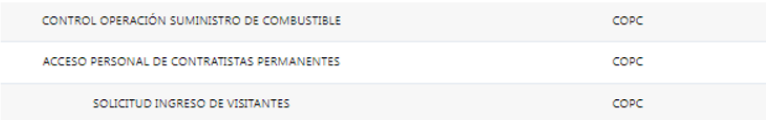